# **An Informal Guide to Create a New Account CMT**

## 1. NAVIGATE TO SITE!

## **Click on below mentioned link:**

[https://cmt3.research.microsoft.com/User/Login?ReturnUrl=%2FNE](https://cmt3.research.microsoft.com/User/Login?ReturnUrl=%2FNEP2024%2FSubmission%2FManage) [P2024%2FSubmission%2FManage](https://cmt3.research.microsoft.com/User/Login?ReturnUrl=%2FNEP2024%2FSubmission%2FManage)

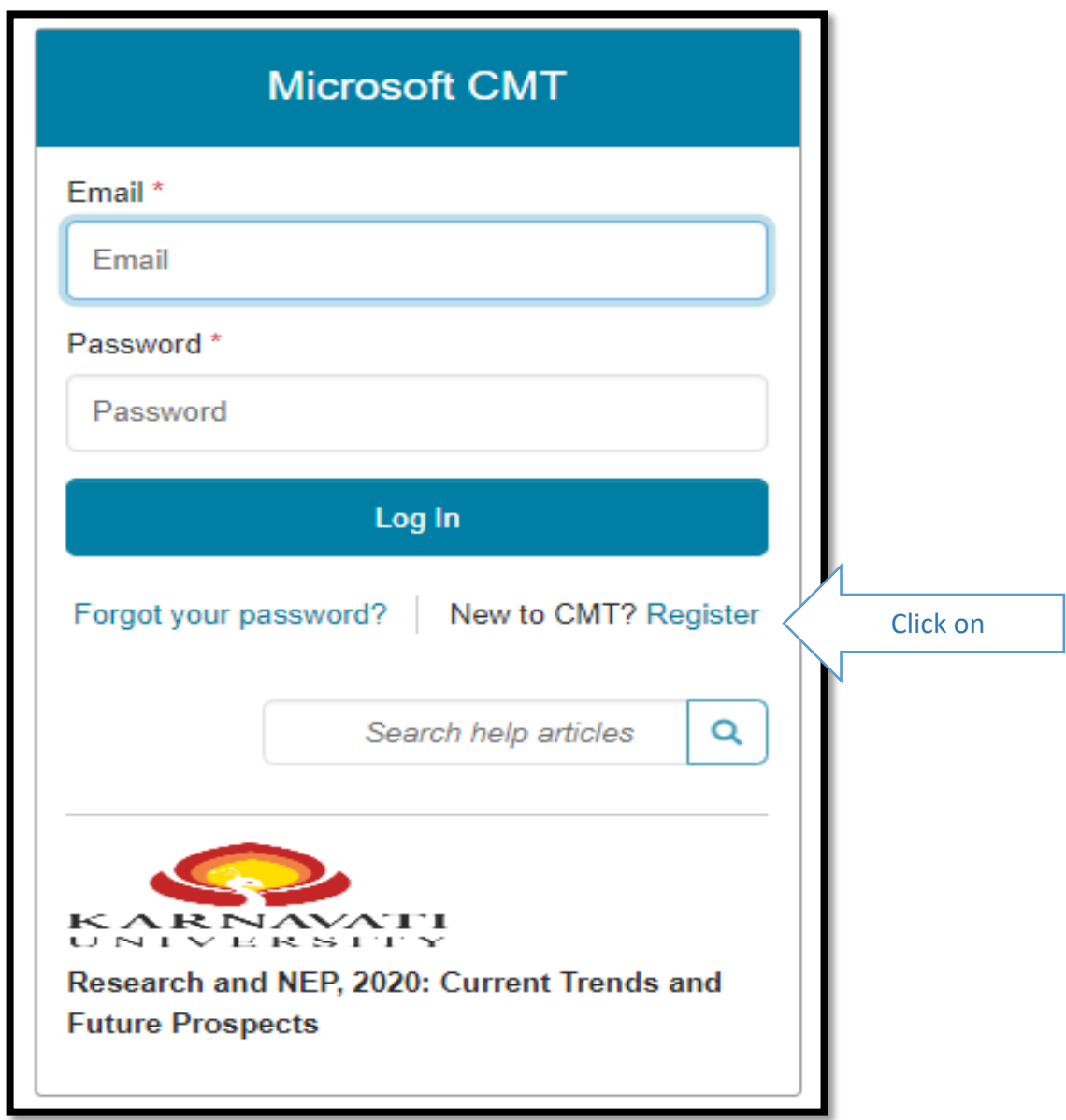

#### 2. CREATE NEW ACCOUNT PAGE

• Enter your information in the 'Create New Account' page. Fields with an <\*> asterisk are required.

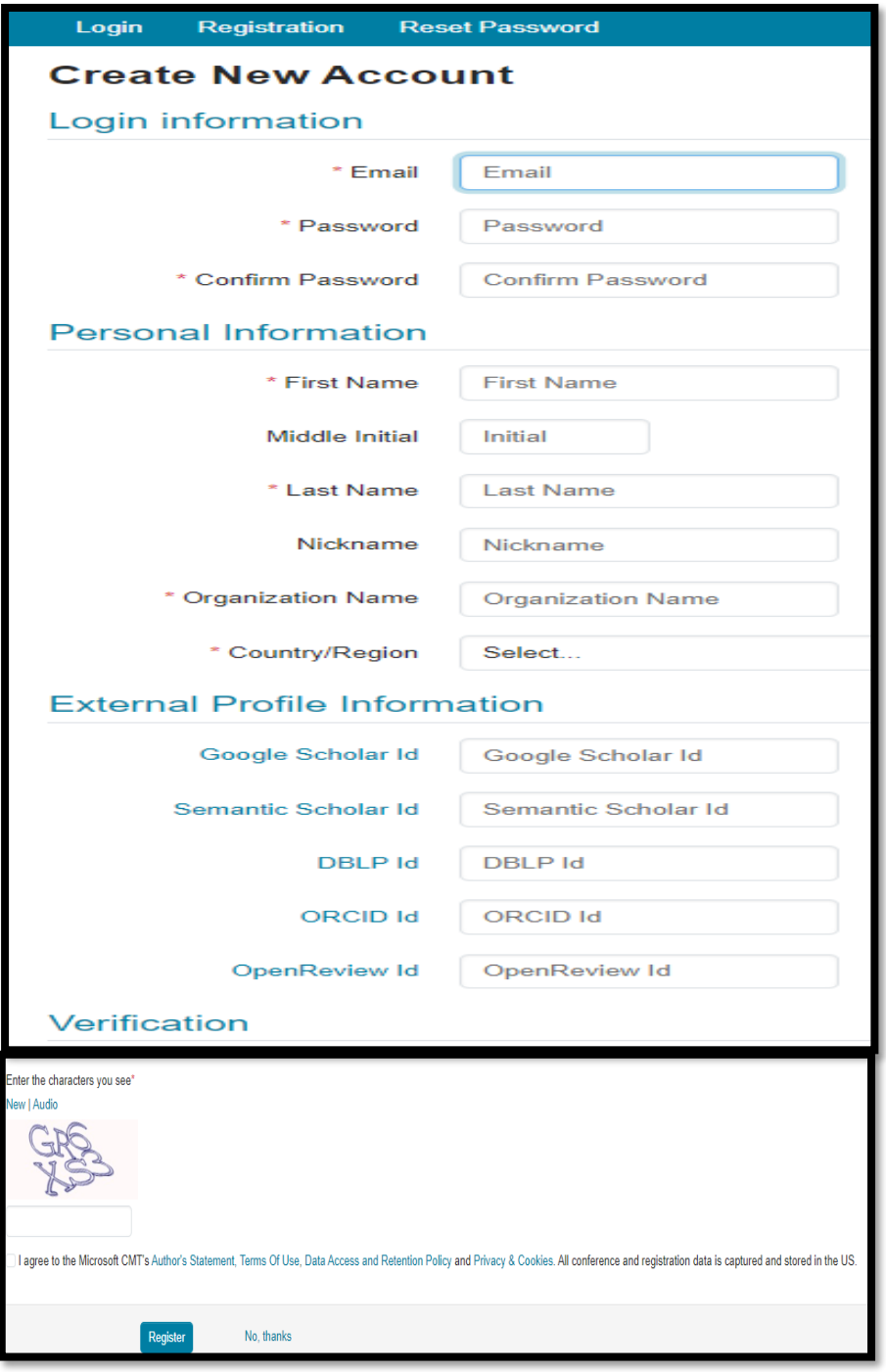

**The verification link is a one-time link. Once you click on it and get the message that the account has been verified, just log into your CMT account.**

#### **WELCOME TO CMT PAGE** The "Welcome to CMT" page appears notifying you that an email was sent to you with a verification (activiation) link. Ξ **Welcome to CMT!** Your account has been registered, please verify it by clicking the activation link that has been sent to this email address If you do not receive the activation link If you do not receive our mail to activate account, the following are some of the possible reasons for the problem. 1 You typed in an incorrect email address 2. Slow mail processing at your email server. 3. Your mailbox has exceeded quota. 4. Spam filters configured at your mailbox or email server have marked the email as spam. 5. There are connection issue with your email server CMT could not address issues related to your mailbox or mail server. You could probably try to use an email account such as Hotmail, Outlook, Gmail, or Yahoo! Mail. You will be able to change email address with your account later. The email will look like this: Hello John, Please click the following link to complete email verification: https://cmt3.research.microsoft.com/User/VerifySignup/?email=Hample.com 11.com&hash= 296e5fdd433d 277ba741c3&returnUrl=/ Thanks, CMT Support Microsoft respects your privacy. To learn more, please read our Privacy Statement. Microsoft Corporation One Microsoft Way Redmond, WA 98052

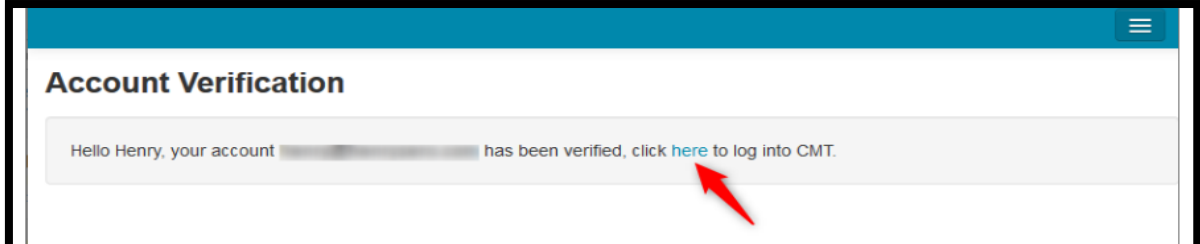